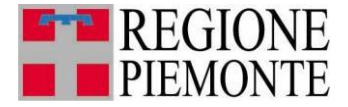

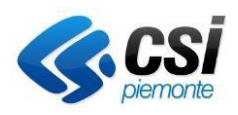

# **Sistemapiemonte**

Sistema Informativo per la Prestazione Energetica degli Edifici

# **LA PRESTAZIONE ENERGETICA DEGLI EDIFICI IN PIEMONTE**

Guida all'utilizzo del Sistema Informativo per Registrazione all'Elenco Certificatori Regionale per la Prestazione Energetica degli Edifici

**REVISIONE DOCUMENTO: Ottobre 2023**

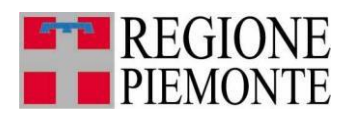

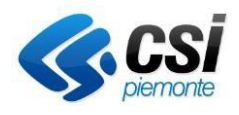

# **Sommario**

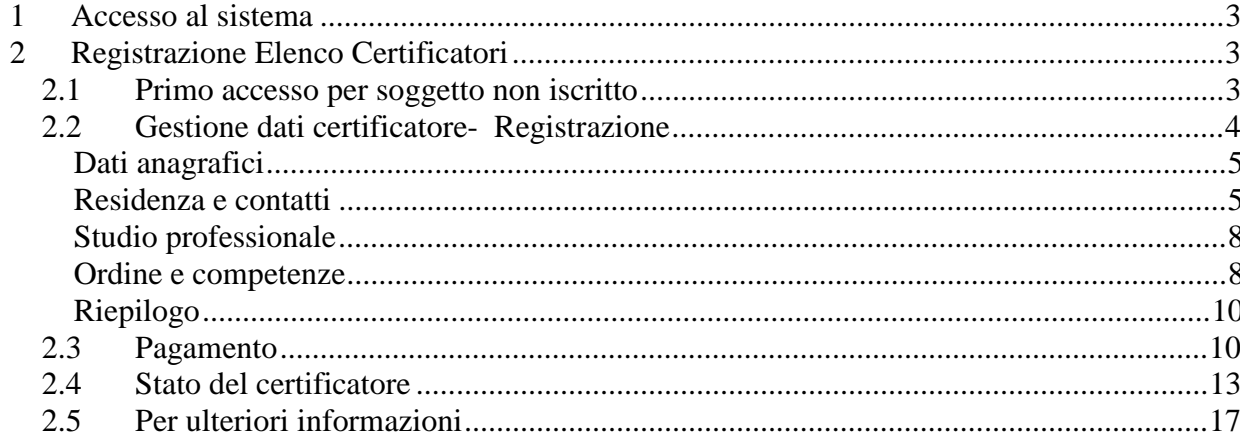

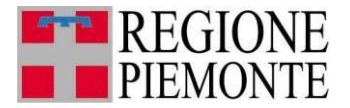

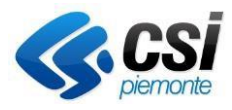

## **1 Accesso al sistema**

Alla pagina [https://servizi.regione.piemonte.it/catalogo/sistema-informativo-per-prestazione](https://servizi.regione.piemonte.it/catalogo/sistema-informativo-per-prestazione-energetica-degli-edifici-sipee)[energetica-degli-edifici-sipee](https://servizi.regione.piemonte.it/catalogo/sistema-informativo-per-prestazione-energetica-degli-edifici-sipee)

è possibile accedere al sistema.

Posizionandosi sul target **Imprese e liberi professionisti** è possible accedere al Sistema posizionandosi sul primo BOX grigio: il sistema richiede la scelta della credenziale di ACCESSO che può essere SPID, CIE o Certificato digitale.

# Sistema Informativo per la Prestazione Energetica degli Edifici (SIPEE)

& Cittadini  $\begin{array}{|c|c|}\n\hline\n\vdots & \hline\n\end{array}$  Enti pubblici Imprese e liberi professionisti

#### Scheda informativa per l'utenza "Imprese e liberi professionisti"

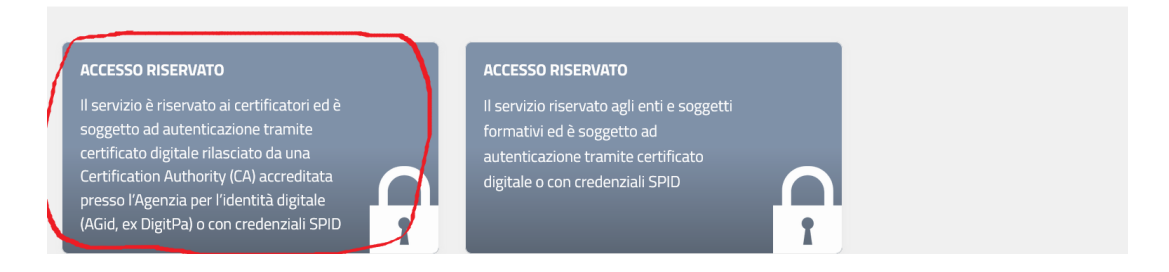

# **2 Registrazione Elenco Certificatori**

### **2.1 Primo accesso per soggetto non iscritto**

Nel caso di primo accesso al SIPEE per un soggetto non ancora iscritto, il sistema presenta la seguente videata

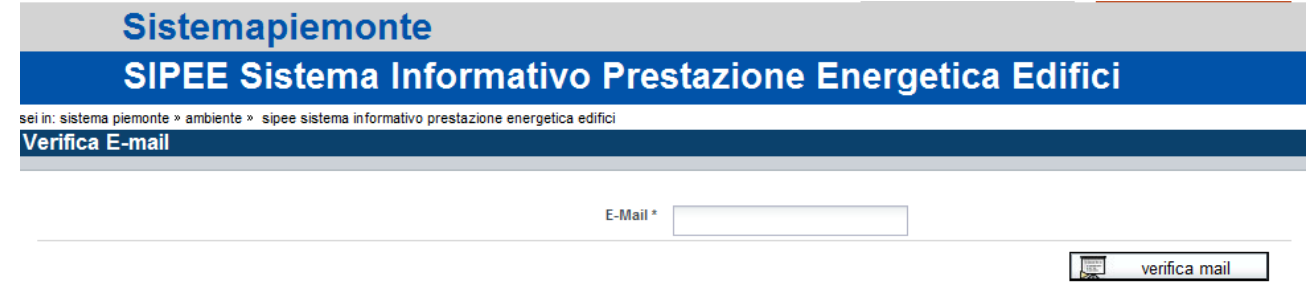

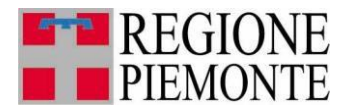

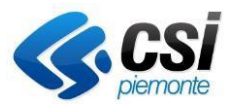

Dopo aver indicato l'indirizzo email e selezionato il tasto 'verifica mail' l'utente riceve, sulla casella di posta indicata, una mail di conferma di registrazione con un link che riporta alla seguente videata.

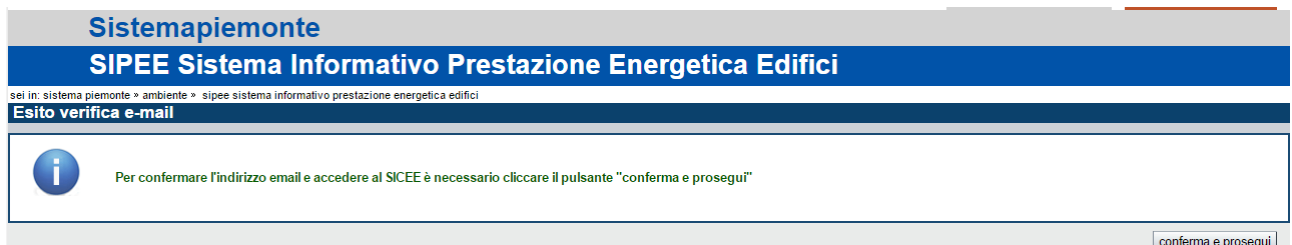

Attivando il pulsante "Conferma e prosegui" si accede all'applicativo al fine di procedere con la "registrazione "

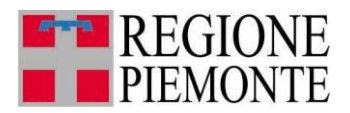

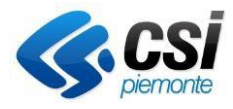

#### **2.2 Gestione dati certificatore- Registrazione**

La funzione permette di iscriversi all'interno dell'elenco dei certificatori. Nel caso il soggetto abbia già provveduto all'iscrizione, la funzionalità "dati registrazione" richiamabile dal box presente a sinistra della videata, permette di visualizzare i propri dati personali ed eventualmente modificarli. Tutti i campi di questa sezione sono **SEMPRE** modificabili anche durante il periodo di registrazione

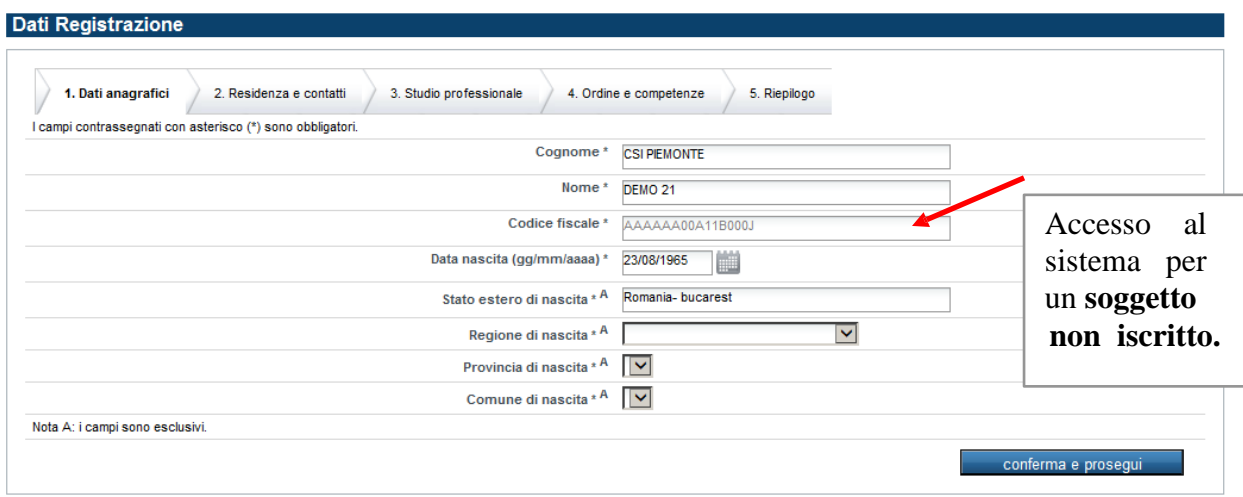

I dati di nascita sono obbligatori. Inoltre il sistema accetta anche un soggetto con un codice fiscale estero, purché naturalmente in fase di autenticazione sia sempre in possesso di un certificato digitale rilasciato da una Certification Authority (CA) accreditata .

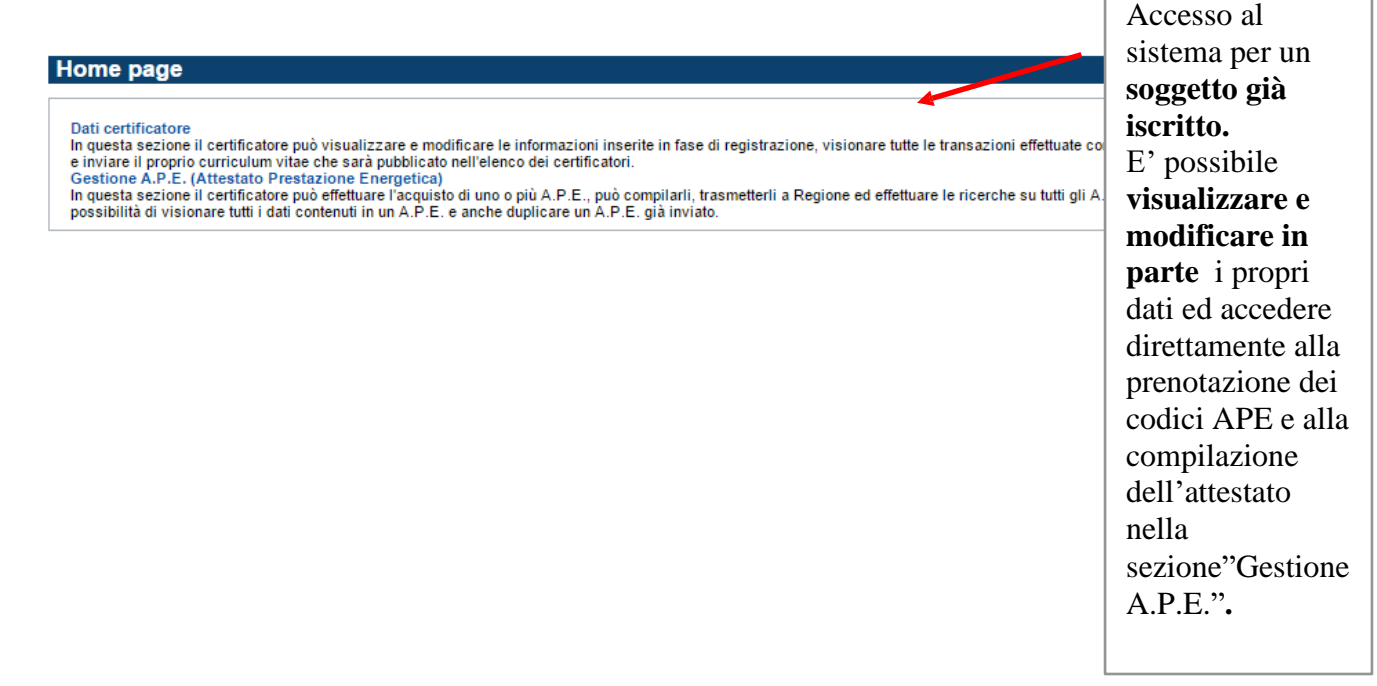

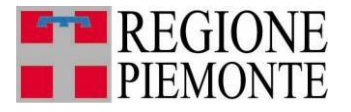

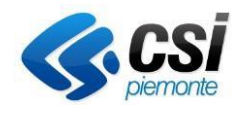

L'inserimento dei dati personali avviene tramite schede.

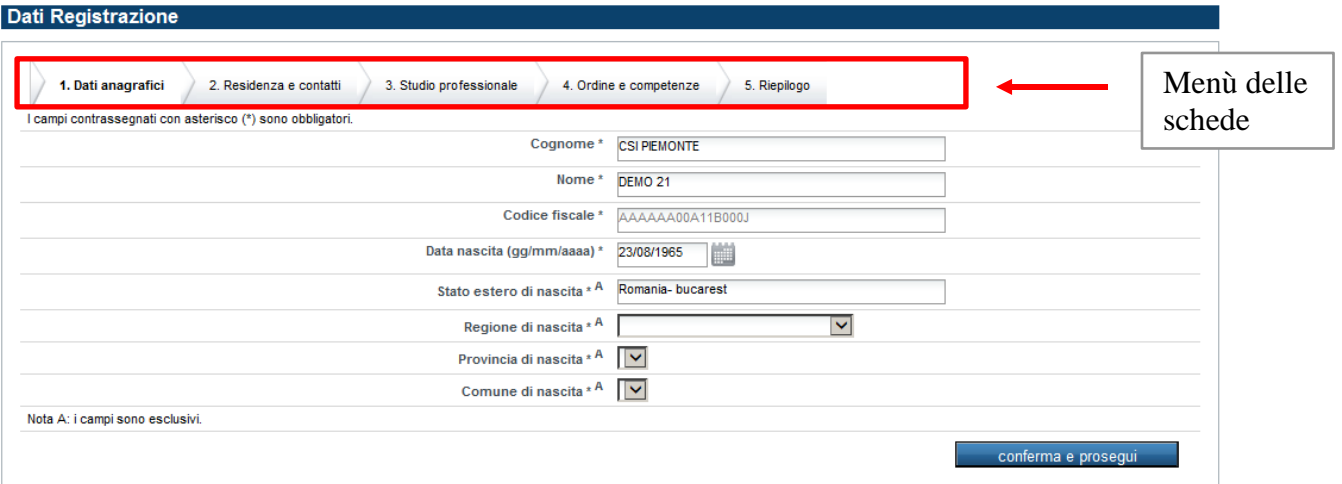

#### **Dati anagrafici**

La scheda prevede l'inserimento dei dati personali generici. I dati contrassegnati con l'asterisco sono obbligatori.

Una volta inseriti i dati, posizionarsi sul pulsante "conferma e prosegui" per proseguire con l'inserimento dei dati della scheda successiva.

#### **Residenza e contatti**

La scheda prevede l'inserimento dei dati relativi alla residenza e i contatti. Attivando il pulsante

Residenza in Italia ?\*  $\overline{\circ}$  si  $\overline{\circ}$  no

verranno abilitate all'inserimento in alternativa le sezioni **"residenza italiana "** oppure **"residenza estera"**

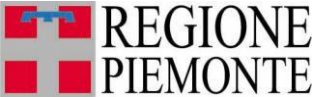

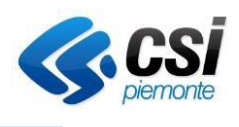

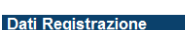

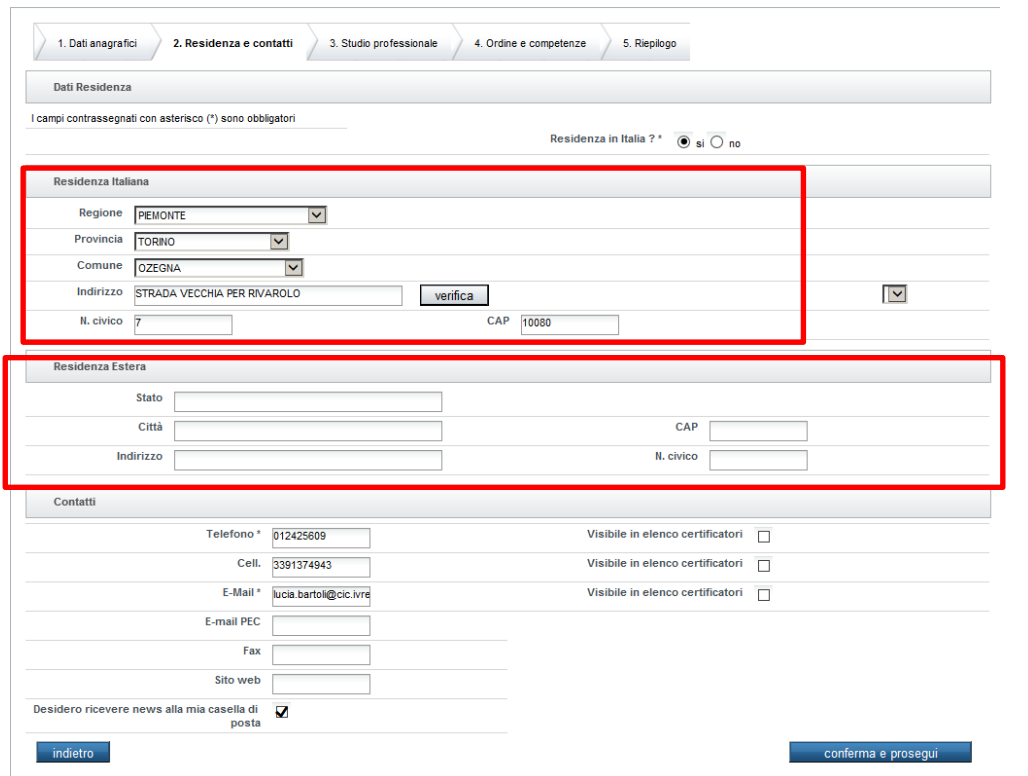

I dati contrassegnati con l'asterisco sono obbligatori.

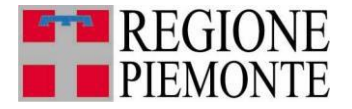

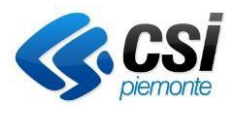

Nel caso di "residenza italiana" è possibile verificare l'esistenza e la corretta denominazione della via inserita sul territorio piemontese attivando il pulsante "verifica" dopo aver digitato l'indirizzo

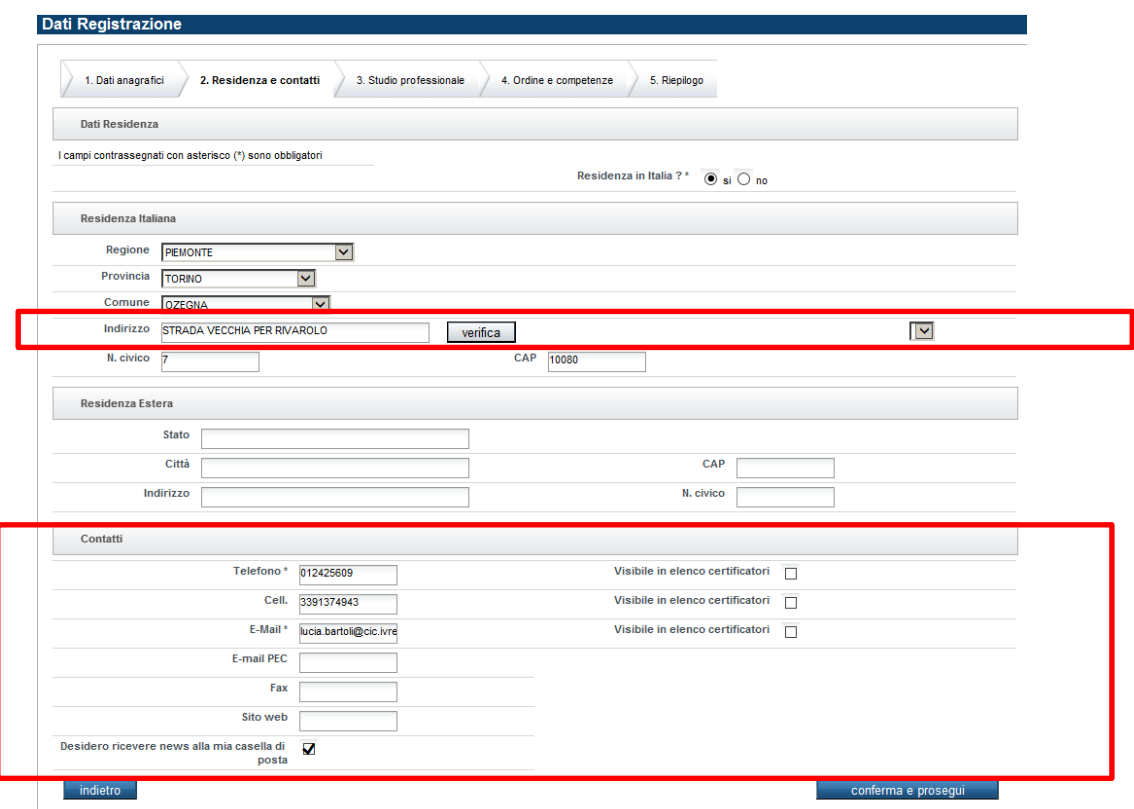

Nella sezione **"Contatti", a** tutela della privacy, spuntando opportunamente il campo "visibile in elenco certificatori" a fianco al singolo contatto (telefono, cellulare o e-mail), è possibile decidere di consentirne o meno la visualizzazione pubblica nella videata di "elenco dei certificatori" messo a disposizione dei cittadini e presente al seguente indirizzo <https://secure.sistemapiemonte.it/siceefree/secure/HomePage.do>

Inoltre in questa sezione è possibile selezionare/deselezionare l'opzione "Desidero ricevere news alla mia casella di posta".

Una volta inseriti i dati, posizionarsi sul pulsante "conferma e prosegui" per proseguire con l'inserimento dei dati nella sezione successiva.

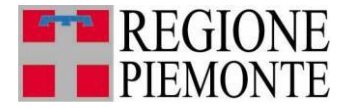

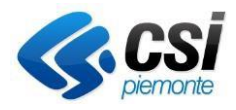

#### **Studio professionale**

La scheda prevede l'inserimento dei dati relativi allo studio professionale/impresa di appartenenza.

Nel caso il professionista non faccia parte di alcuno studio professionale/impresa e non fosse in possesso di Partita Iva, può evitare di compilare la scheda. La sezione non può essere compilata in parte: nel caso in cui si compili un campo, il sistema controllerà che tutte le informazioni siano state inserite.

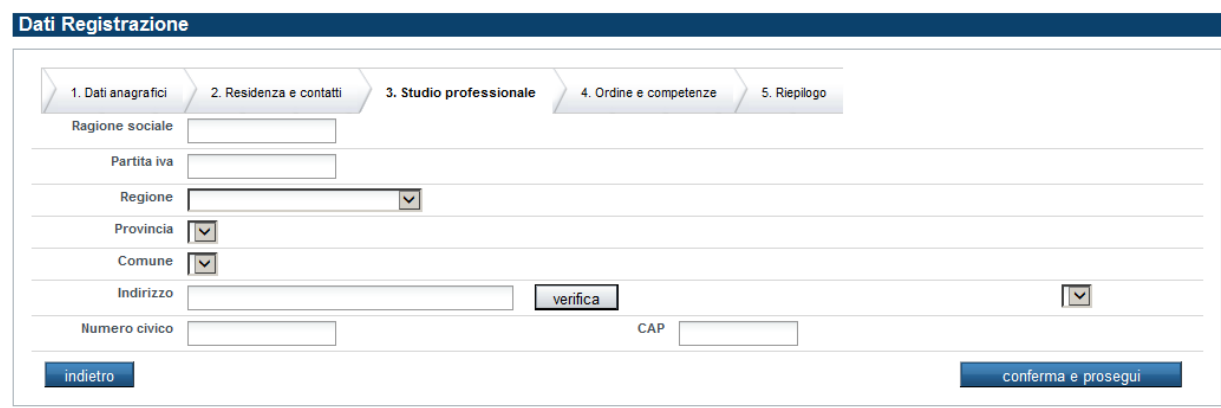

Il pulsante " conferma e prosegui": permette di proseguire con l'inserimento dei dati della

scheda successiva.

Tutti i campi di questa sezione sono SEMPRE modificabili anche durante il periodo di registrazione

#### **Ordine e competenze**

La scheda prevede l'inserimento dei dati relativi all'ordine professionale di appartenenza e alle competenze stabilite per legge. I dati contrassegnati con l'asterisco sono obbligatori.

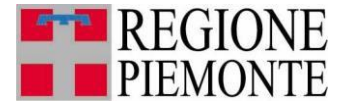

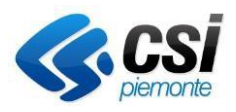

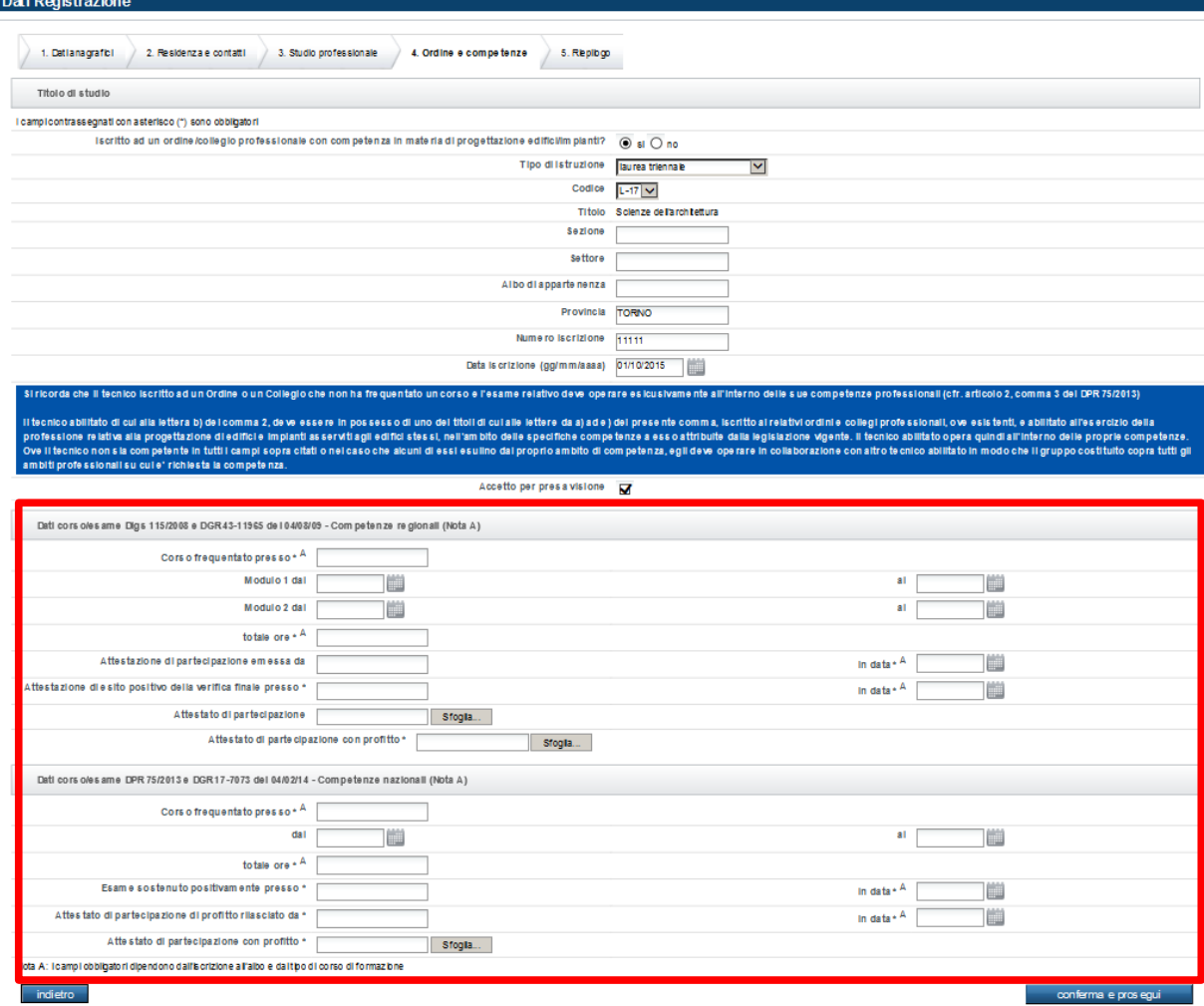

**Laureati e diplomati,** di cui all'elenco sottostante, che non siano iscritti ad un albo ma abbiano conseguito la verifica finale, con esito positivo previsto dalla Regione Piemonte, possono iscriversi compilando anche la sezione "**Dati esame**"

\*\*\*\*\*\*\*\*\*\*\*\*\*\*\*\*\*\*\*\*\*\*\*\*\*\*\*\*\*\*\*\*\*\*\*\*\*\*\*\*\*\*\*\*

Elenco degli ammessi all'iscrizione nell'elenco regionale del SIPEE previo conseguimento dell'attestazione di partecipazione, con esito positivo, al corso di formazione previsto dalla Regione Piemonte:

- <sup>o</sup> laurea in Ingegneria o in Architettura;
- <sup>o</sup> diploma di geometra, di perito industriale, di perito agrario o di agrotecnico;
- <sup>o</sup> laurea in Scienze Ambientali;
- <sup>o</sup> laurea in Chimica o in Fisica;
- <sup>o</sup> laurea in Scienze e tecnologie agrarie o Scienze e tecnologie forestali e Scienze e tecnologie ambientali.

Per tutte queste tipologie di lauree è obbligatorio aver conseguito l'esame con esito positivo per iscriversi all'elenco regionale

Per tutte le altre tipologie di lauree è comunque possibile inserire i dati dell'esame.

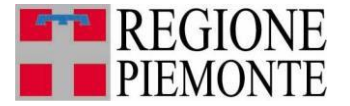

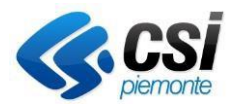

Tutti i campi relativi all'esame sono **SEMPRE** modificabili anche durante il periodo di registrazione

Una volta inseriti i dati, posizionarsi sul pulsante "conferma e prosegui" per proseguire con l'inserimento dei dati della scheda successiva.

#### **Riepilogo**

La scheda prevede un breve riepilogo dei dati e richiede obbligatoriamente l'assenso al trattamento dei dati personali e la dichiarazione di autocertificazione dei dati. Al termine della compilazione, cliccando sul pulsante "conferma e prosegui" si accede direttamente alla pagina relativa al pagamento dell'onere annuale di iscrizione all'Elenco Regionale dei Certificatori.

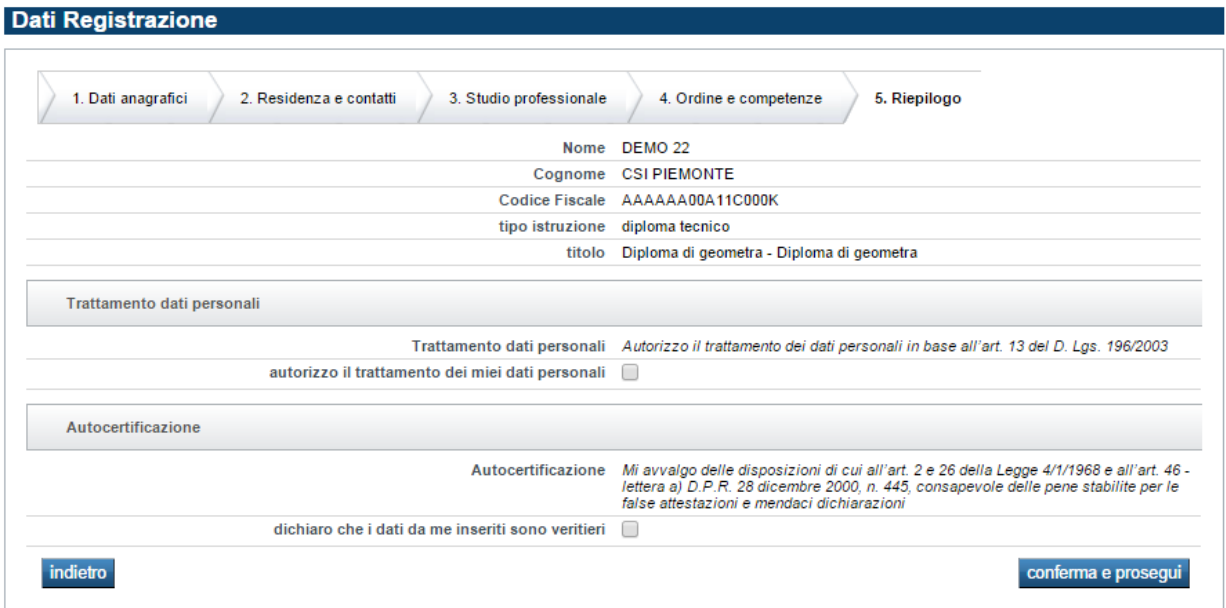

#### **2.3 Pagamento**

#### **N.B. Il pagamento dell'onere annuale è obbligatorio SOLO per i certificatori non iscritti ad ordini/collegi professionali con competenza in materia di progettazione edifici/impianti**

Per terminare l'iscrizione all'elenco regionale, è necessario effettuare il pagamento on-line dell'onere annuale stabilito dalla Regione, da versarsi a favore della Regione Piemonte tramite il portale PagoPA.

Per procedere è necessario effettuare una ricarica di credito dell'importo richiesto per iscriversi al Sistema.

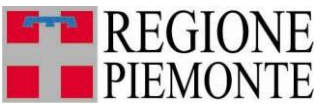

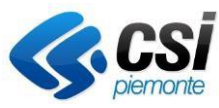

Per eseguire una ricarica del proprio credito occorre accedere alla funzionalità di "Riepilogo Transazioni" in cui è possibile consultare la lista dei movimenti (gestione del credito) eseguiti dal certificatore.

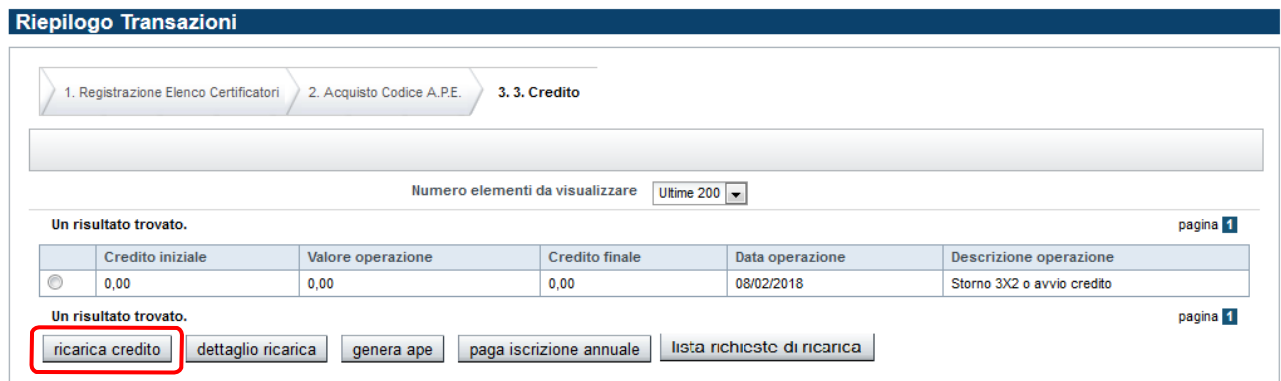

Da qui il pulsante "ricarica credito" permette di impostare i dati necessari per poi avviare il pagamento:

- Importo che si vuole caricare sul proprio credito SIPEE
- Dati di chi esegue il versamento

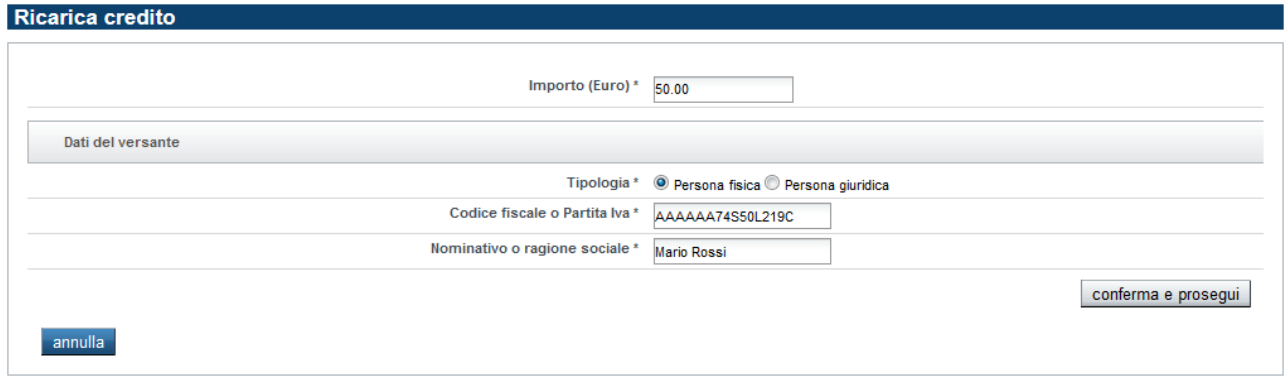

Al "conferma e prosegui" il controllo viene passato al *Nodo Nazionale dei Pagamenti* su cui necessario accreditarsi.

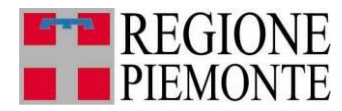

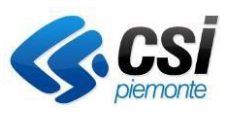

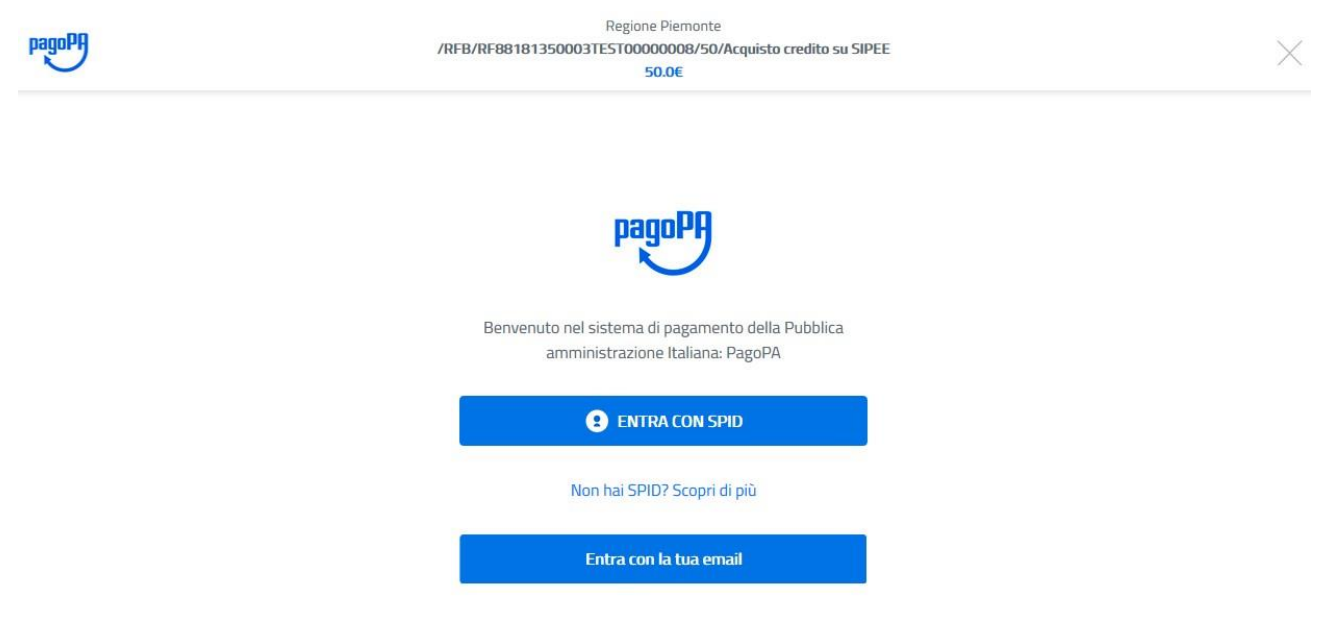

Non è necessario possedere le credenziali SPID ma è possibile attivare l'operazione di pagamento indicando semplicemente un indirizzo e-mail su cui verrà notificato l'avvenuta conclusione del pagamento

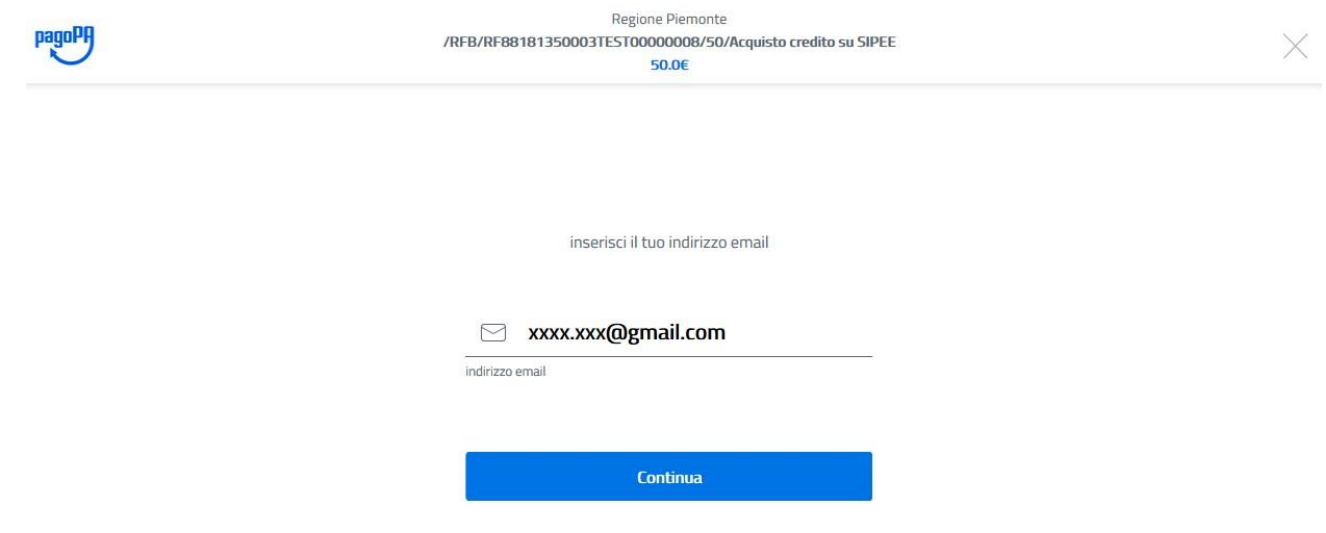

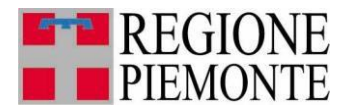

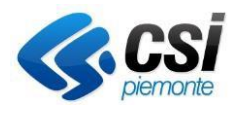

Per maggiori dettagli sul pagamento si rimanda alla guida "Guida al [pagamento"](https://servizi.regione.piemonte.it/media/505/download) pubblicata nella sezione [Documentazione](https://servizi.regione.piemonte.it/catalogo/sistema-informativo-per-prestazione-energetica-degli-edifici-sipee) sulla home del portale.

A ricarica conclusa con esito positivo sempre nella sezione Riepilogo Transazioni e Gestione Credito è necessario selezionare la riga relativa alla ricarica effettuata e cliccare sul pulsante **paga iscrizione annuale**

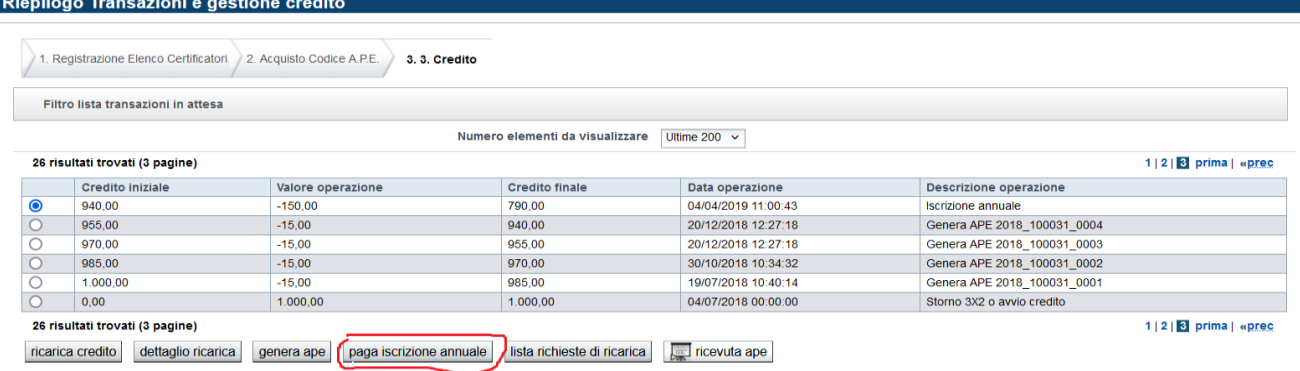

Da questo momento il certificatore è iscritto all'elenco e i suoi dati non sono più modificabili. Nel caso in cui si voglia effettuare la modifica di alcuni dati inseriti occorre contattare l'assistenza tecnica.

### **2.4 Stato del certificatore**

In relazione a tutte le informazioni gestite all'interno della sezione "dati registrazione" è stata introdotta all'interno del Sipee la gestione di diversi "stati del professionista". Per default lo stato è quello attivo e permette l'operatività del sistema. In altri casi invece, il sistema blocca l'operato a Sipee e quindi la predisposizione di Ape, sia facendo comparire un messaggio nella home page del sistema, a fianco le informazioni del certificatore e sia notificando via mail al certificatore la motivazione.

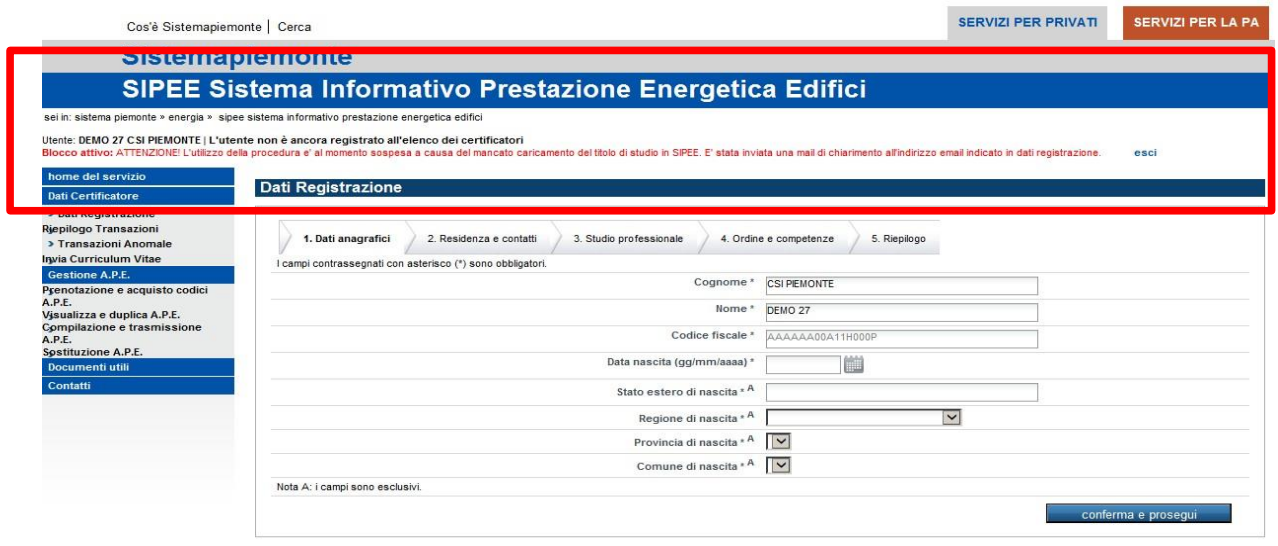

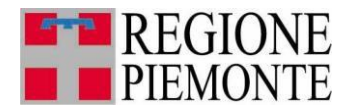

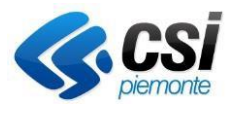

Relativamente all'operato del professionista: i possibili "stati del professionista" sono: attivo, radiato, deceduto, assenza titolo di studio, false dichiarazioni, mancata partecipazione a corsi formazione e/o aggiornamento, assenza attestato corso di formazione e/o aggiornamento, integrazione documentale, ecc.

Nella tabella seguente sono dettagliati i vari stati, le relative motivazioni, il tipo di blocco che viene attivato e la tipologia di notifica ricevuta dal certificatore.

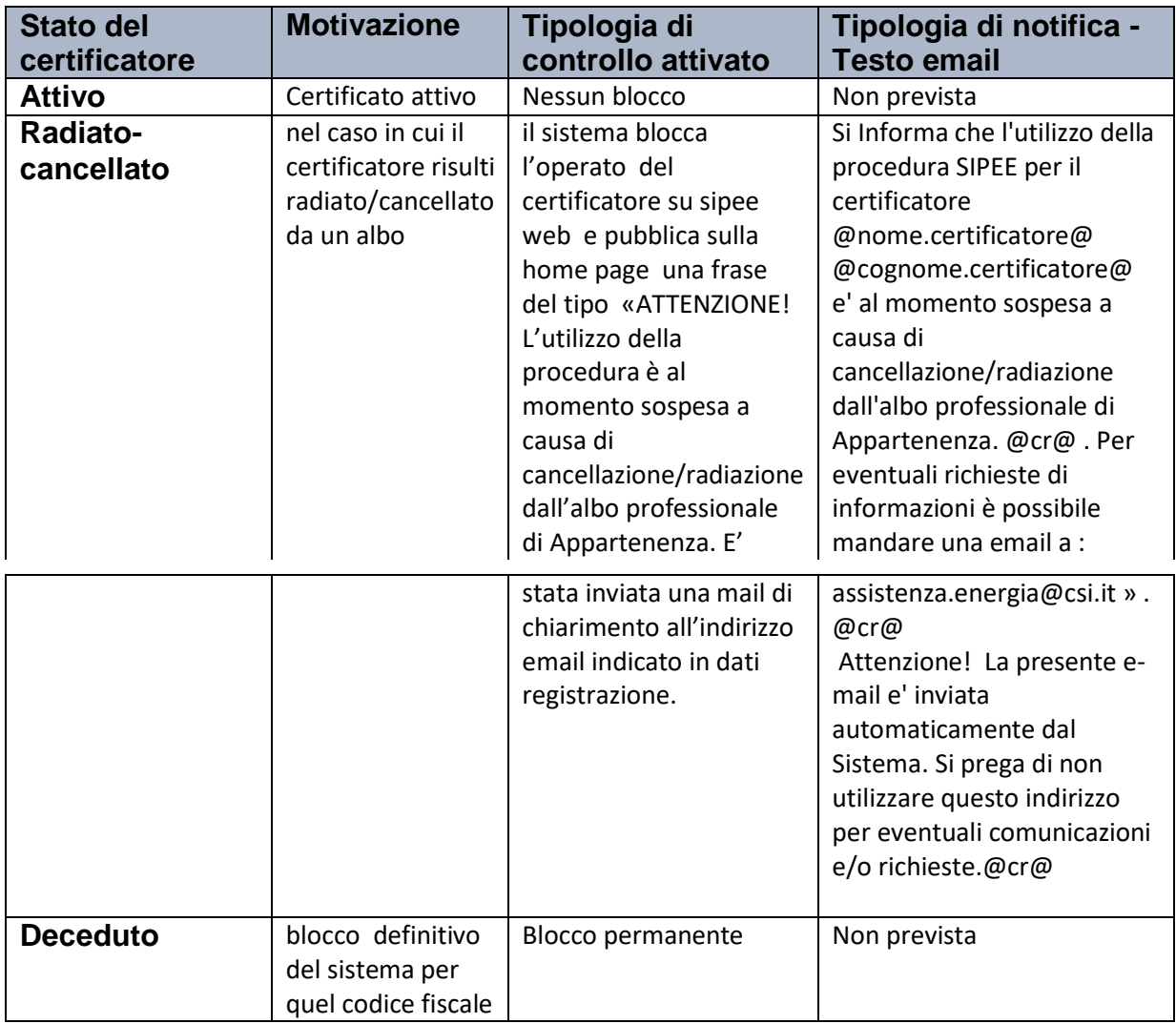

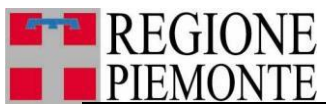

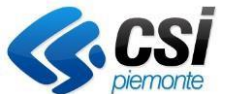

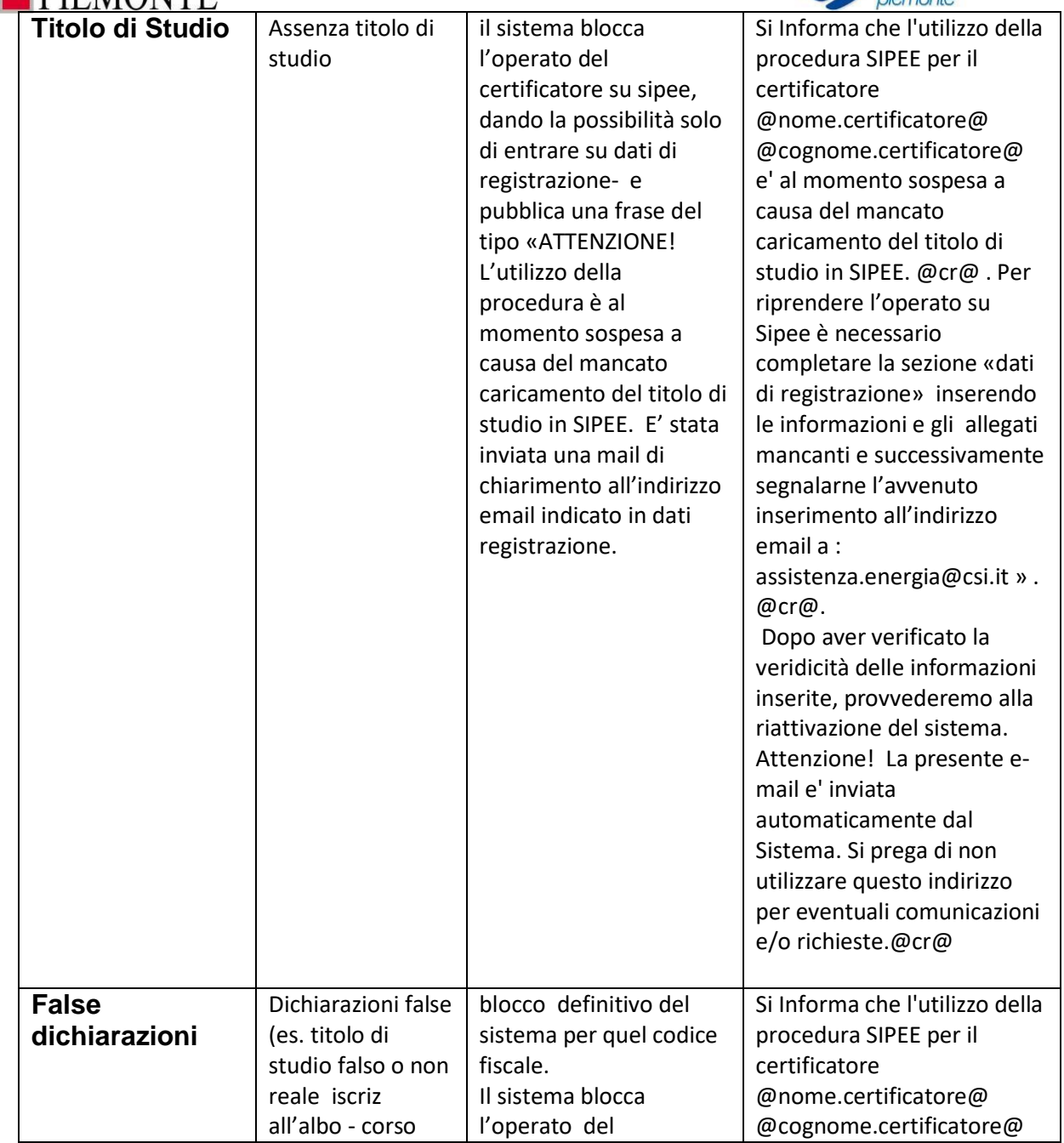

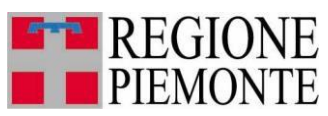

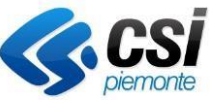

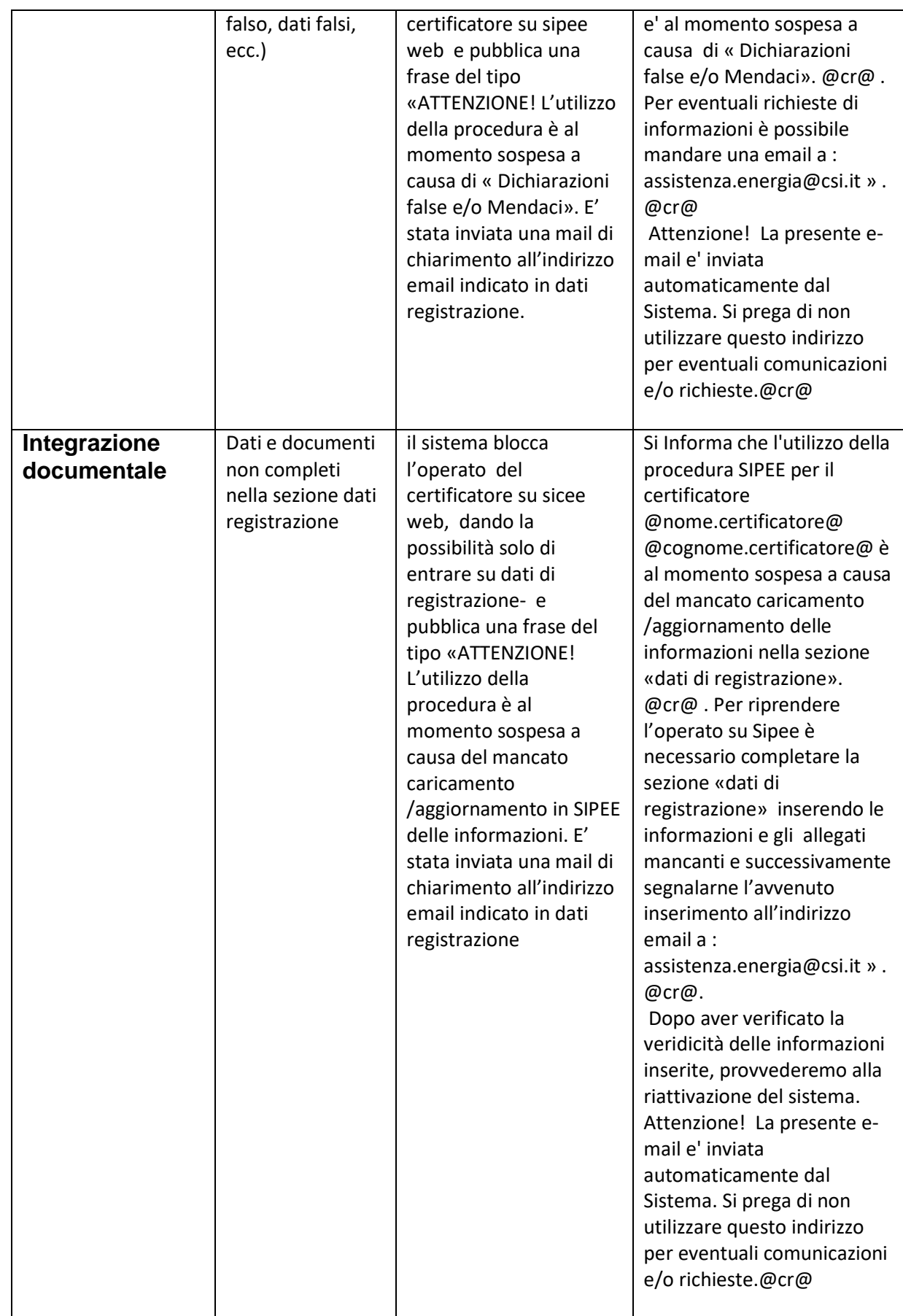

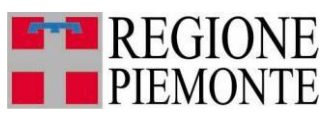

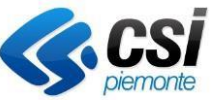

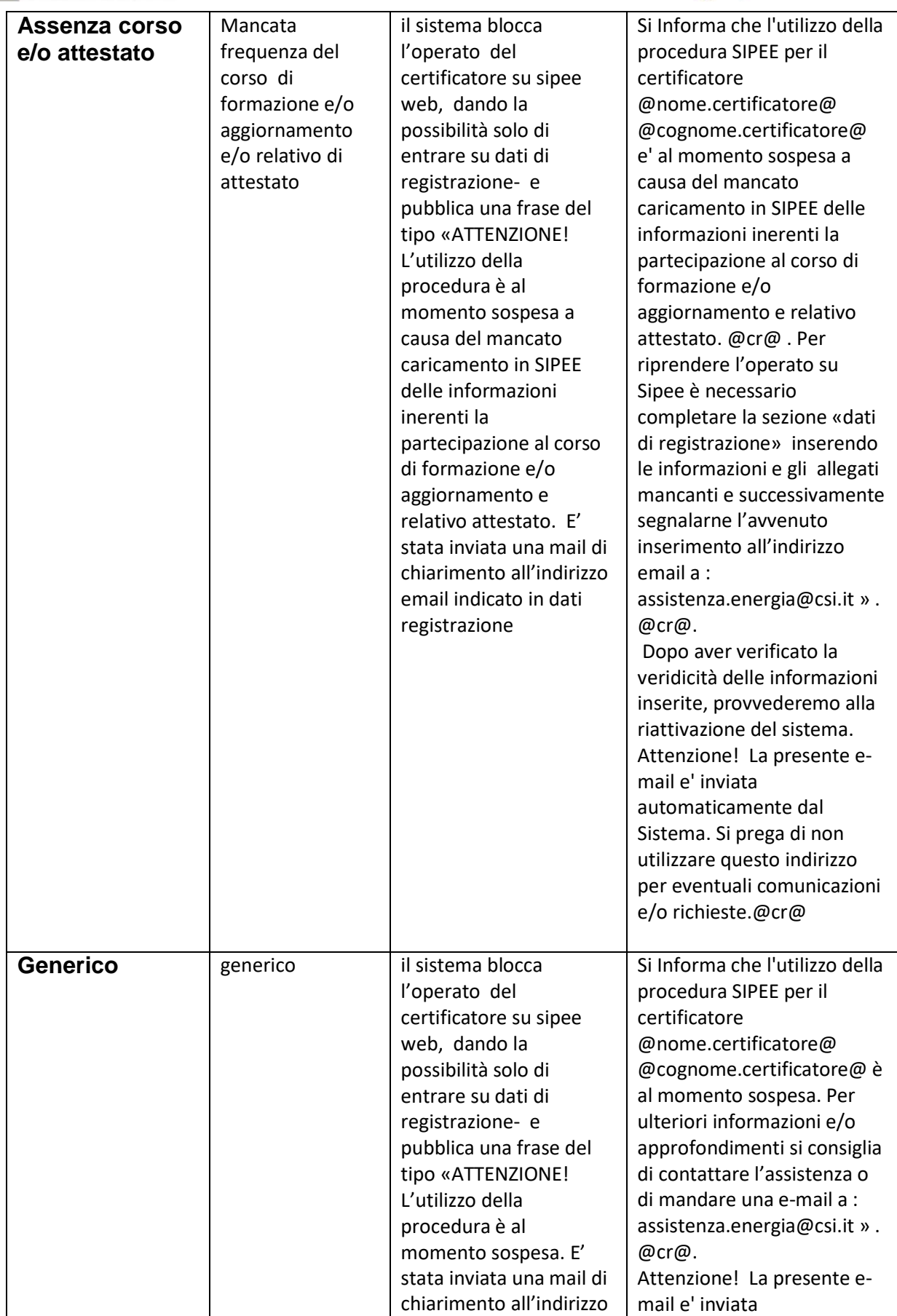

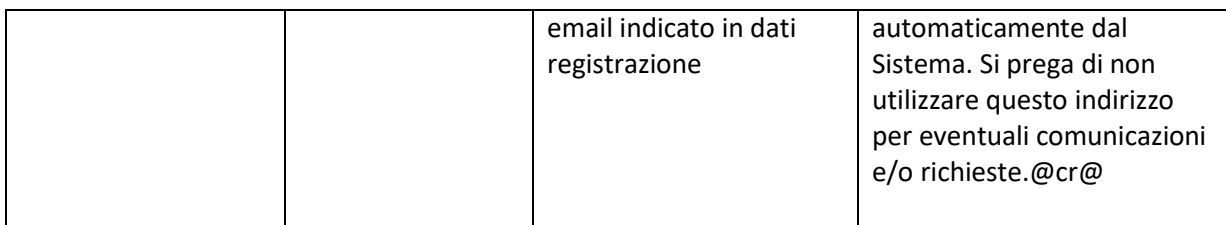

## **2.5 Per ulteriori informazioni**

Le questioni poste al cittadino riguardo all'attestato di prestazione energetica sono oggetto dell'attività professionale del certificatore che è il tecnico abilitato e competente in materia.

# **METODOLOGIA E MODALITA' DI RILASCIO DELL'APE**

I chiarimenti legislativi e procedurali per il rilascio dell'attestato sono disponibili, sotto forma di FAQ, nella sezione **FAQ sulla Normativa** pubblicata sulla home del [portale](https://servizi.regione.piemonte.it/catalogo/sistema-informativo-per-prestazione-energetica-degli-edifici-sipee)

In questa sezione sono rese disponibili le FAQ regionali e quelle ufficiali del Ministero dello Sviluppo Economico. Gli eventuali altri chiarimenti che verranno rilasciati saranno via via inseriti.

In caso di dubbi o di approfondimenti particolari di temi non trattati e di stretta competenza della Regione può essere inviata una richiesta alla

Direzione Competitività del Sistema Regionale

Settore Sviluppo Energetico Sostenibile

**e-mail**: [settore.sviluppoenergetico@regione.piemonte.it](mailto:settore.sviluppoenergetico@regione.piemonte.it)

Nel caso la tematica sia di interesse collettivo, l'argomento sarà inserito nel progressivo aggiornamento delle FAQ regionali.

La Regione rimane peraltro disponibile alla partecipazione ad incontri collettivi eventualmente organizzati dagli Ordini e Collegi professionali sulle tematiche di interesse degli iscritti. Si ricorda, inoltre, che la Regione non può fornire interpretazioni autentiche di norme e legislazione di altri enti. Non possono essere rilasciati, ad esempio, chiarimenti relativi alla metodologia di calcolo derivanti dall'applicazione della normativa tecnica (UNI) o sulla normativa nazionale.

# **SISTEMA INFORMATIVO**

Per informazioni sull'utilizzo della piattaforma SIPEE e sull'uso della procedura informatica, come ad esempio: accesso ed accreditamento al sistema, transazioni di acquisto dei codici APE, funzionalità del sistema o compilazione campi, potete consultare la sezione **FAQ per l'utilizzo del SIPEE** o la sezione **Documentazione**

pubblicate sulla home del [portale](https://servizi.regione.piemonte.it/catalogo/sistema-informativo-per-prestazione-energetica-degli-edifici-sipee)

Per informazioni sull'uso della procedura informatica è possibile contattare il numero **011- 0824848** o o compilare il [form](https://servizi.piemonte.it/assistenza/spcatserv/?codice_applicativo=CFI1644) di richiesta Assistenza